2 文字處理 – 文字說明

- 1.開啟新檔:單色、640x480
- 2.選擇背景:百寶箱 –填充圖庫

網路– 背景設計師– 套用至影像 色彩填充工具

- 3.輸入文字:文字工具[T] 文字 輸入方塊
- 4.字體的變化
	- A.調整字型、大小、色彩
		- 調整模式、框線、深度、光線、物料
		- (或直接用百寶箱 –物料圖庫)
	- B.使用變形工具、虛擬3D旋轉(模式 2D物件)
		- 使用虛擬3D旋轉,則失去文字屬性要回到3D模式

物件 – 轉換物件類型 – 重設文字、路徑物件 /路徑繪圖工具 C.使用百寶箱 – 變形圖庫、環繞圖庫

D.使用百寶箱 –字體圖庫

- 5.全部合併
- 6.使用百寶箱 –邊框圖庫

## 2-1 開新檔案

## 開新檔案 640 x 480

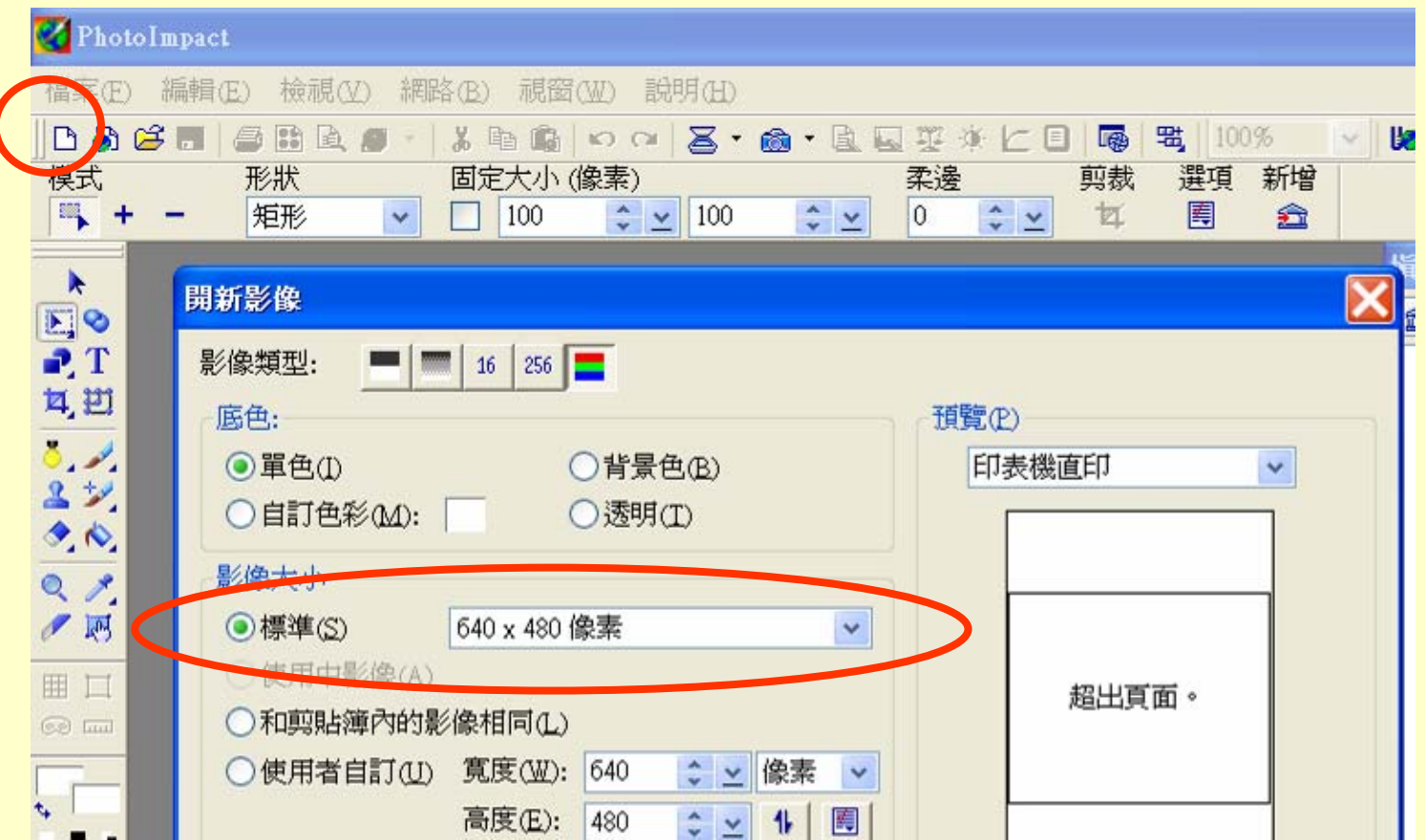

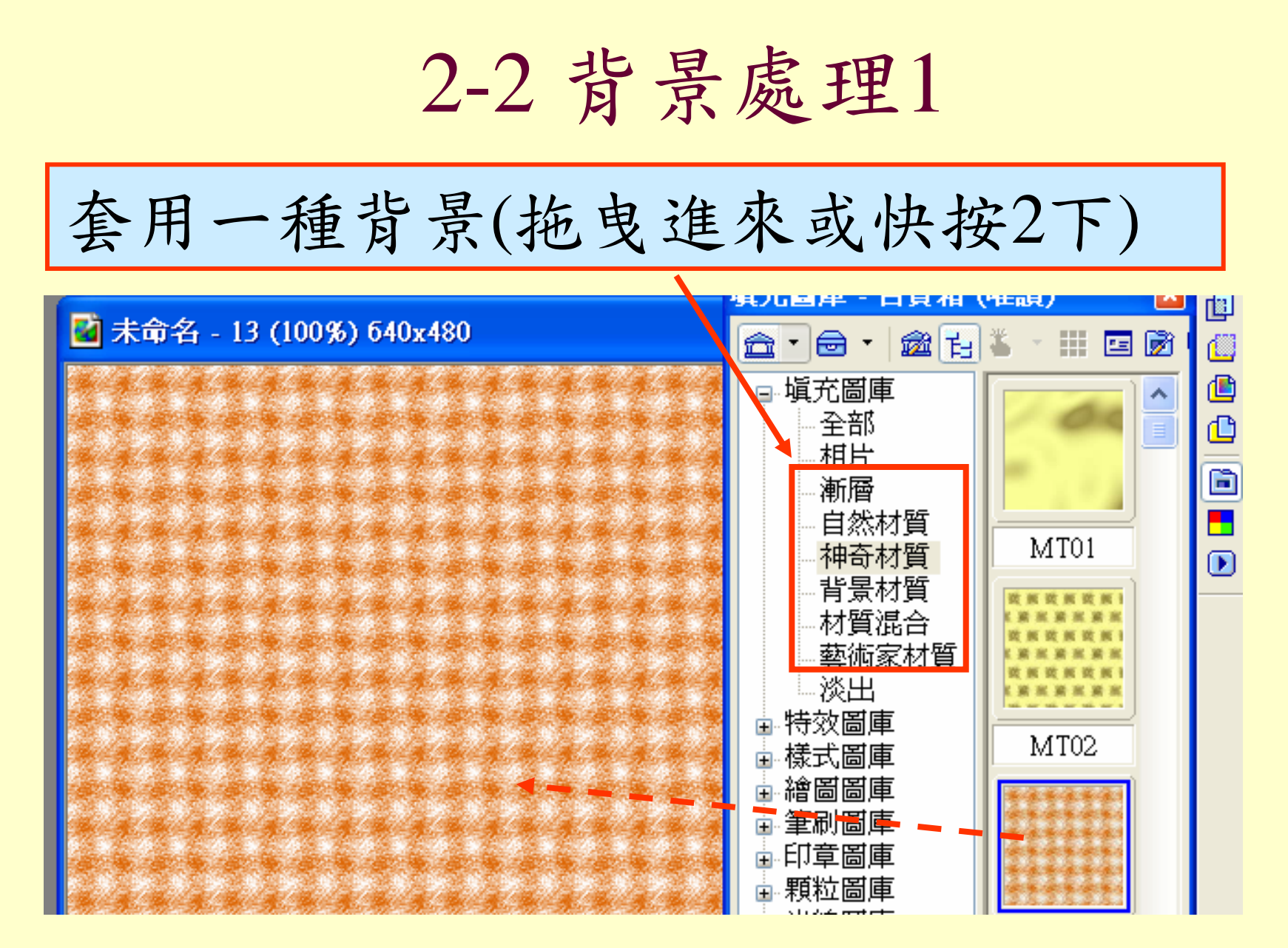

2-3 背景處理2

開啟 網路→背景設計師

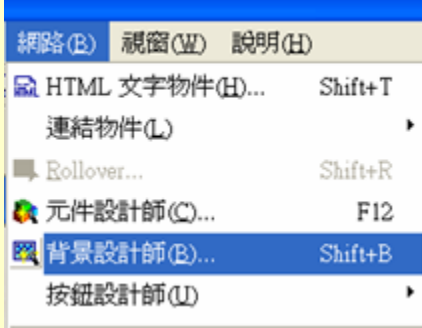

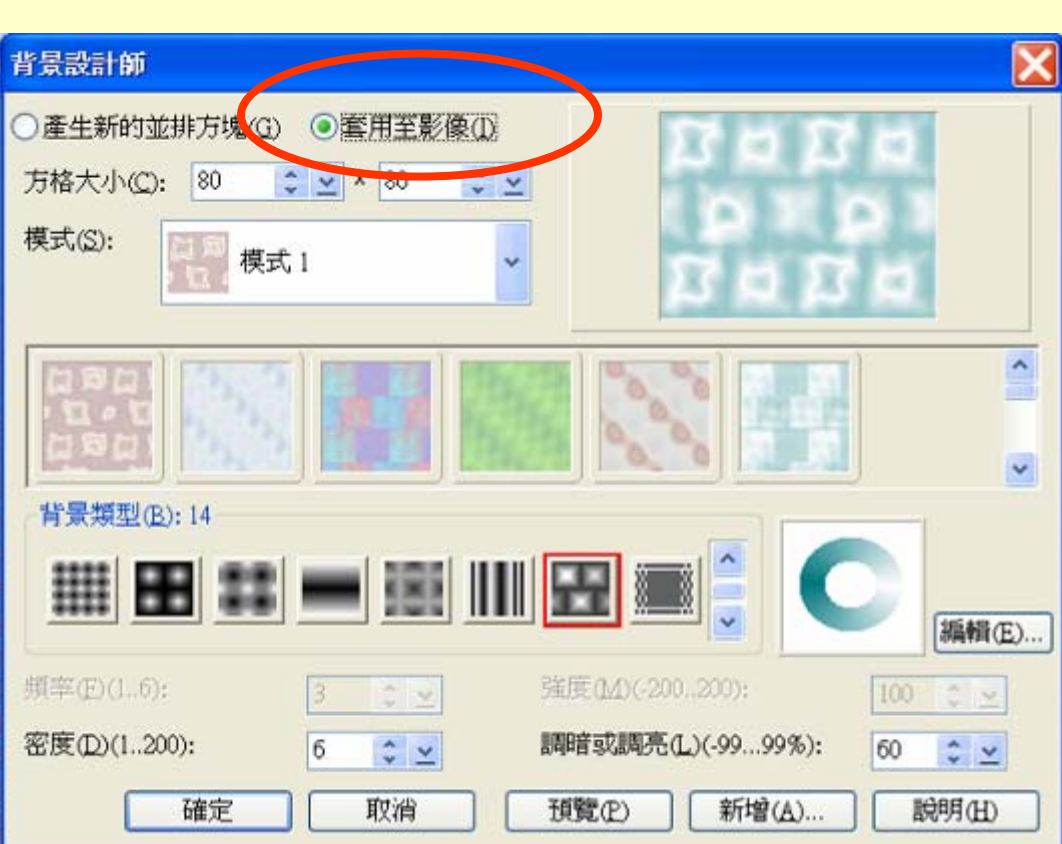

2-4 背景處理\_淡出

## 套用一種淡出(拖曳進來或快按2下)

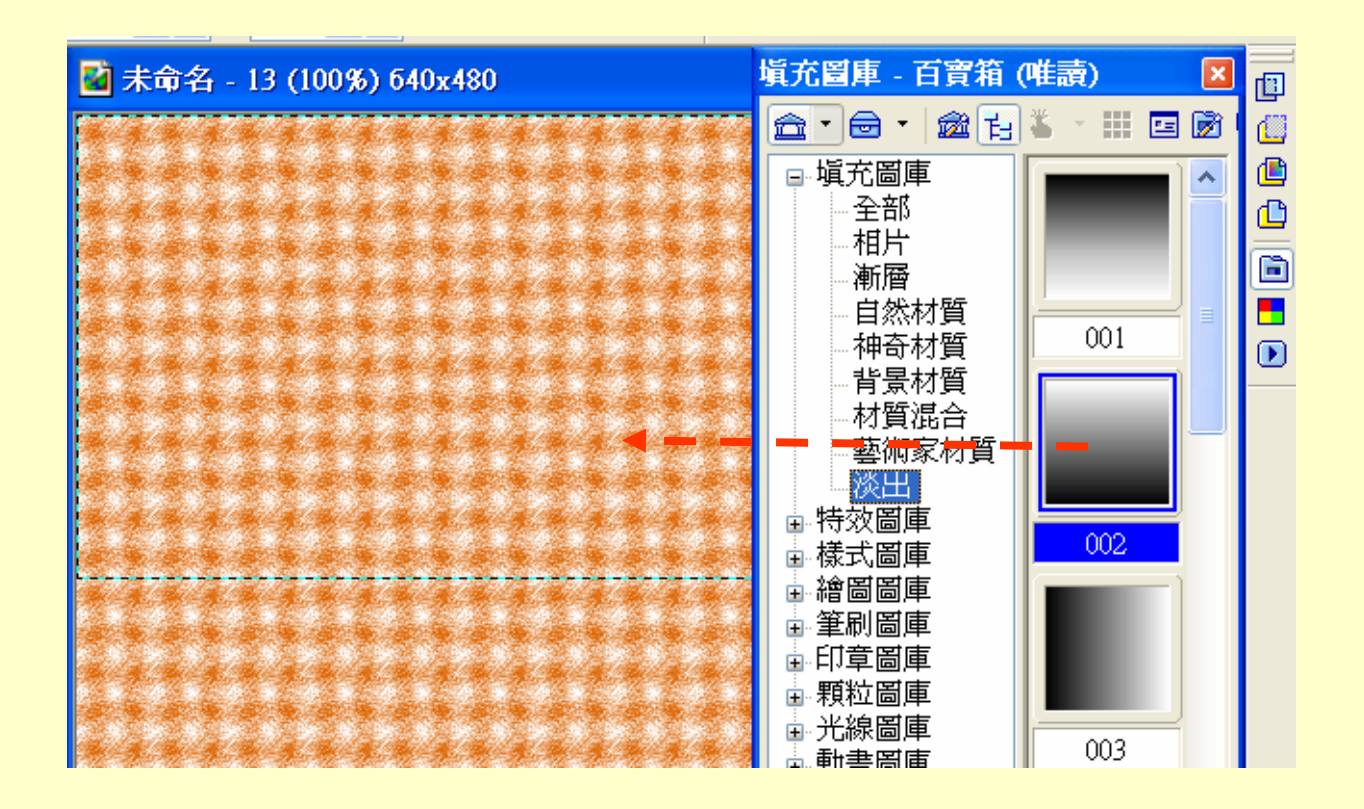

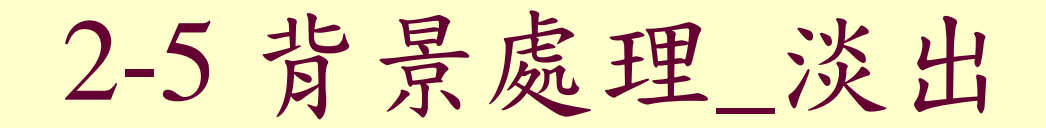

移動一下虛線的部分

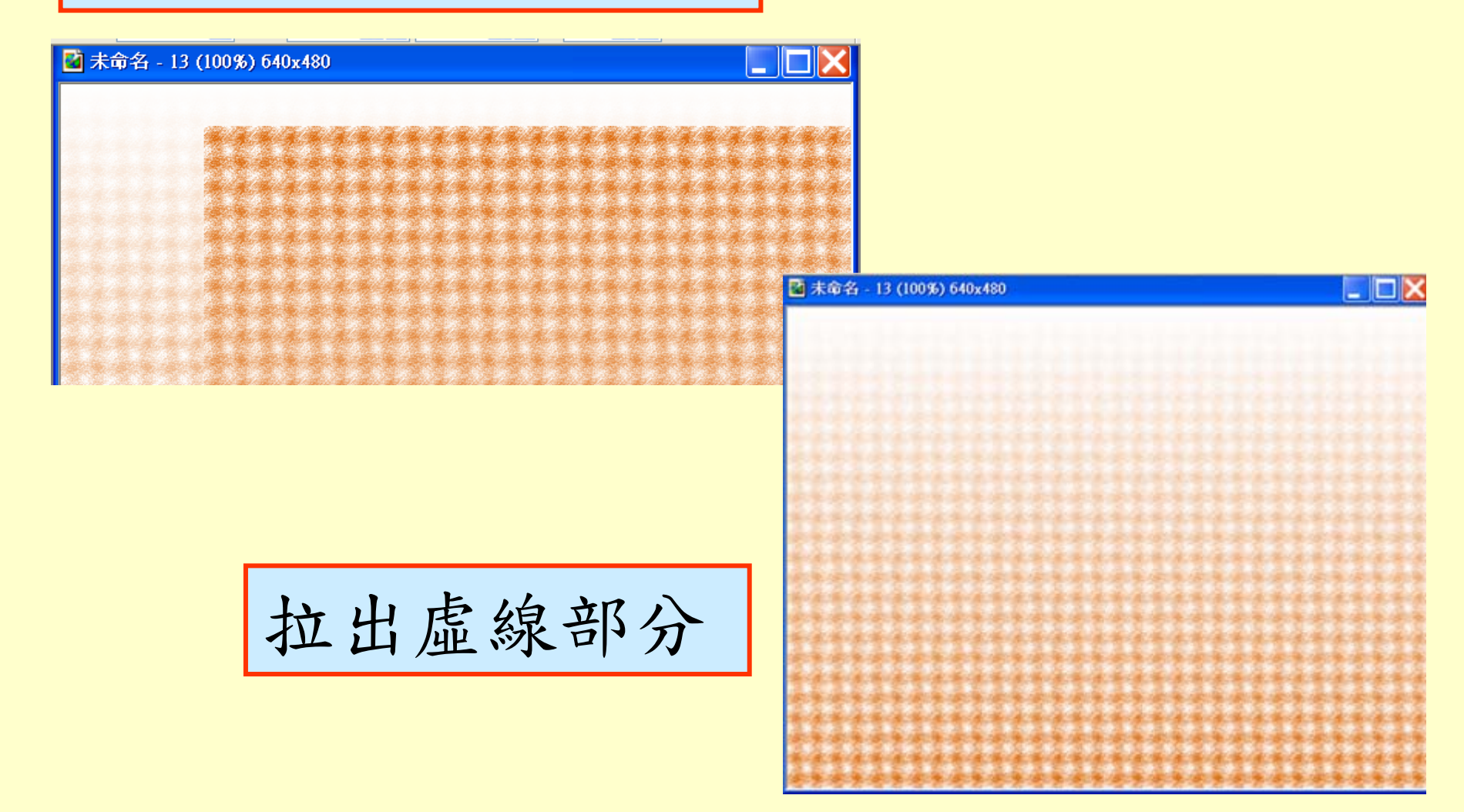

2-6 輸入文字 文字的設定**THE** 大小 樣式 物料 字型 對齊 色彩 模式 面机 国 ● 2D 物件 7 華康流隸體 96 쨇 Ò  $\checkmark$ v B  $\boldsymbol{I}$  $\mathbf{u}$ Ŧ 手 套 ×. ■ 未命名 - 13 (100%) 640x480 文字工具 [T] 雷险洪 2 Z  $\bullet$  $\mathbb{Q}$ P. I 膕

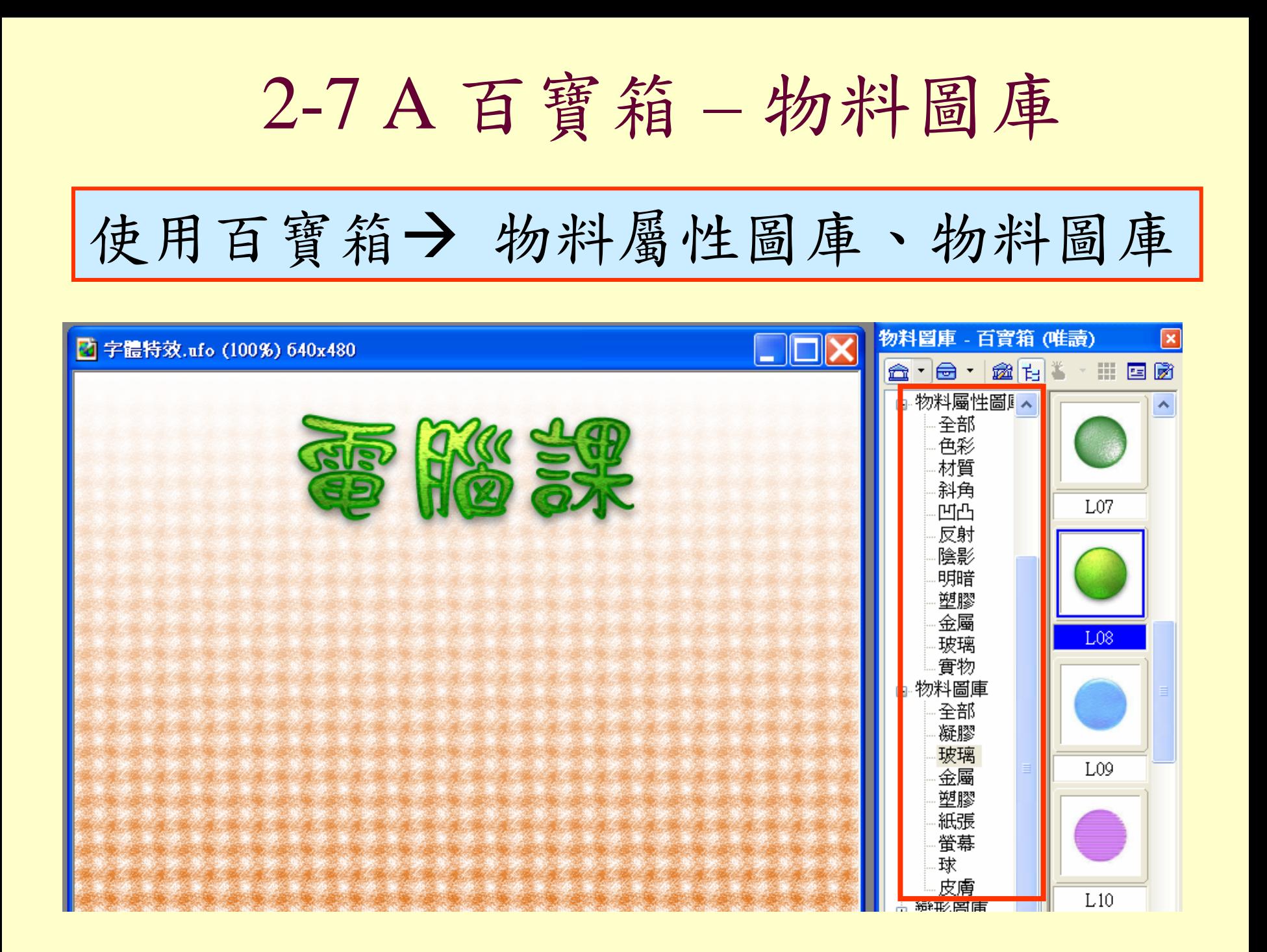

2-8 B 變形工具

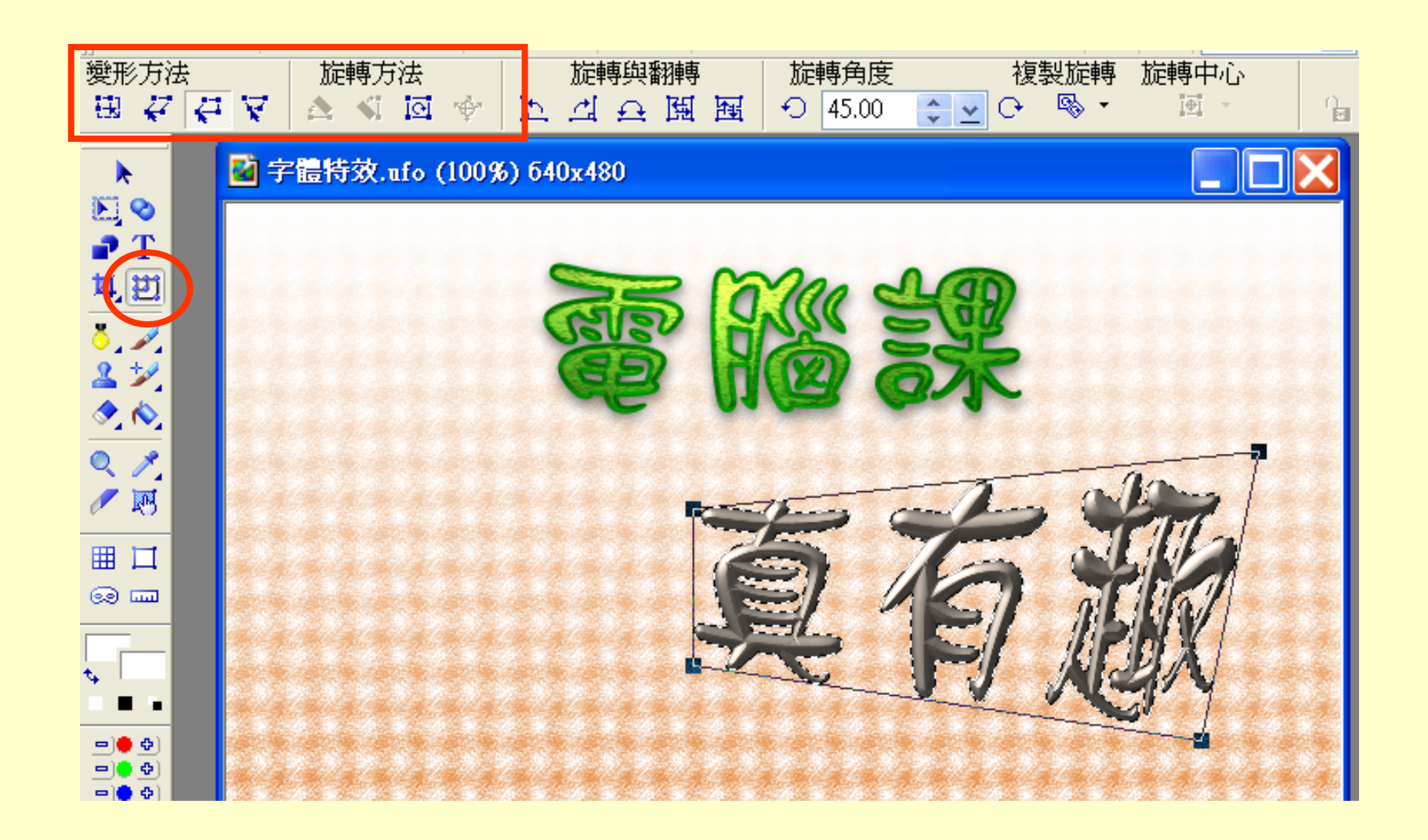

2-9 B 變形工具—虛擬3D

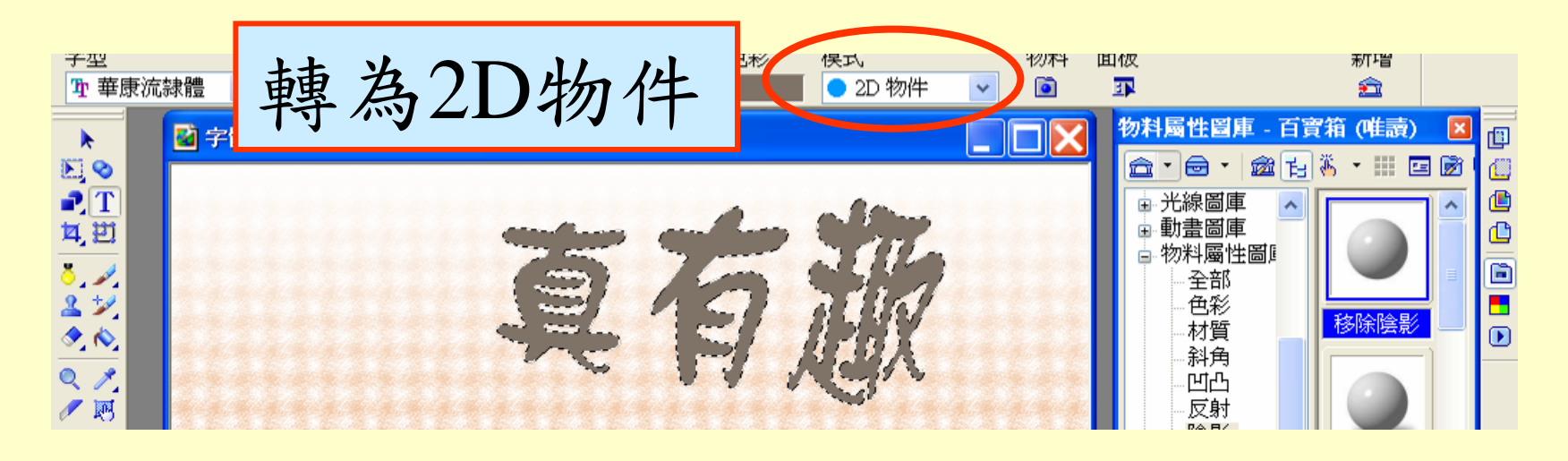

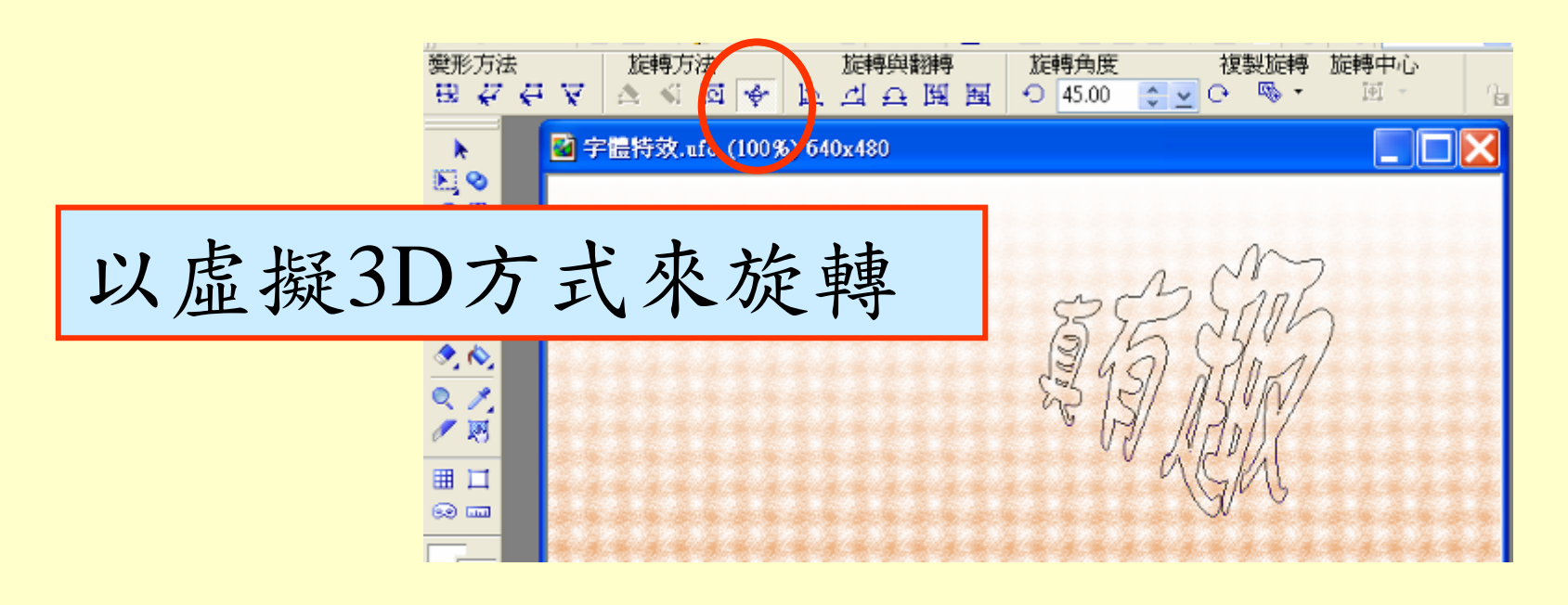

2-10 B 轉回3D物件

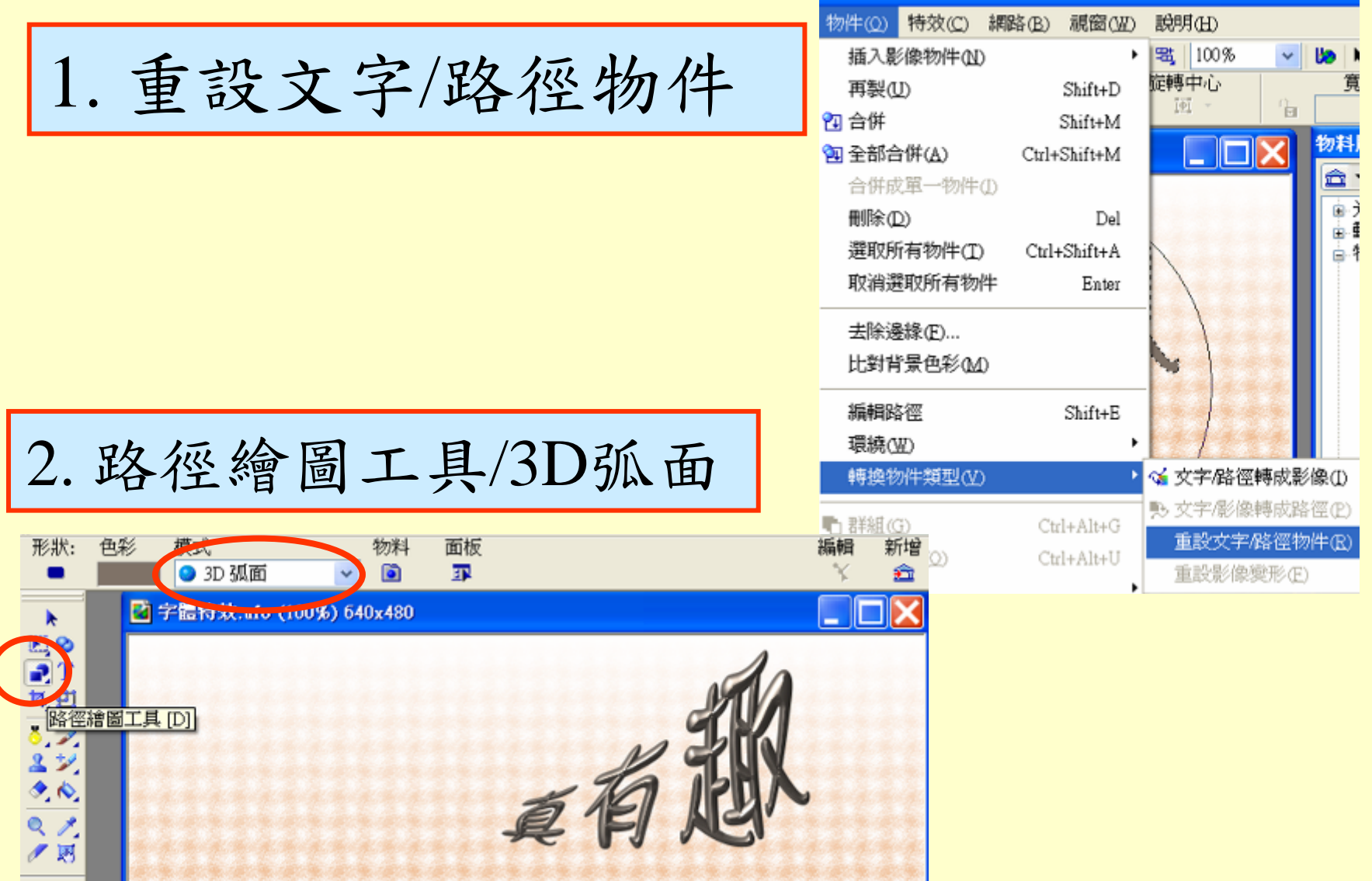

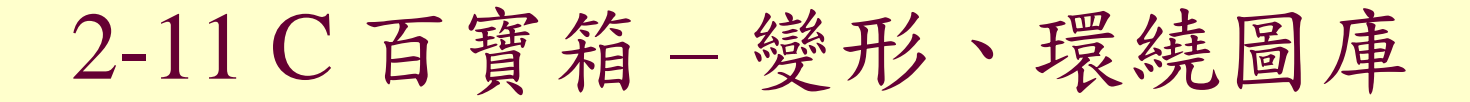

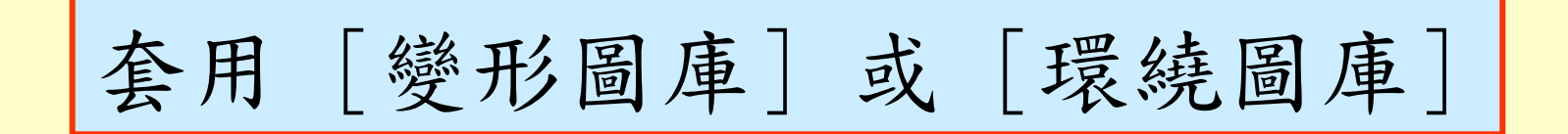

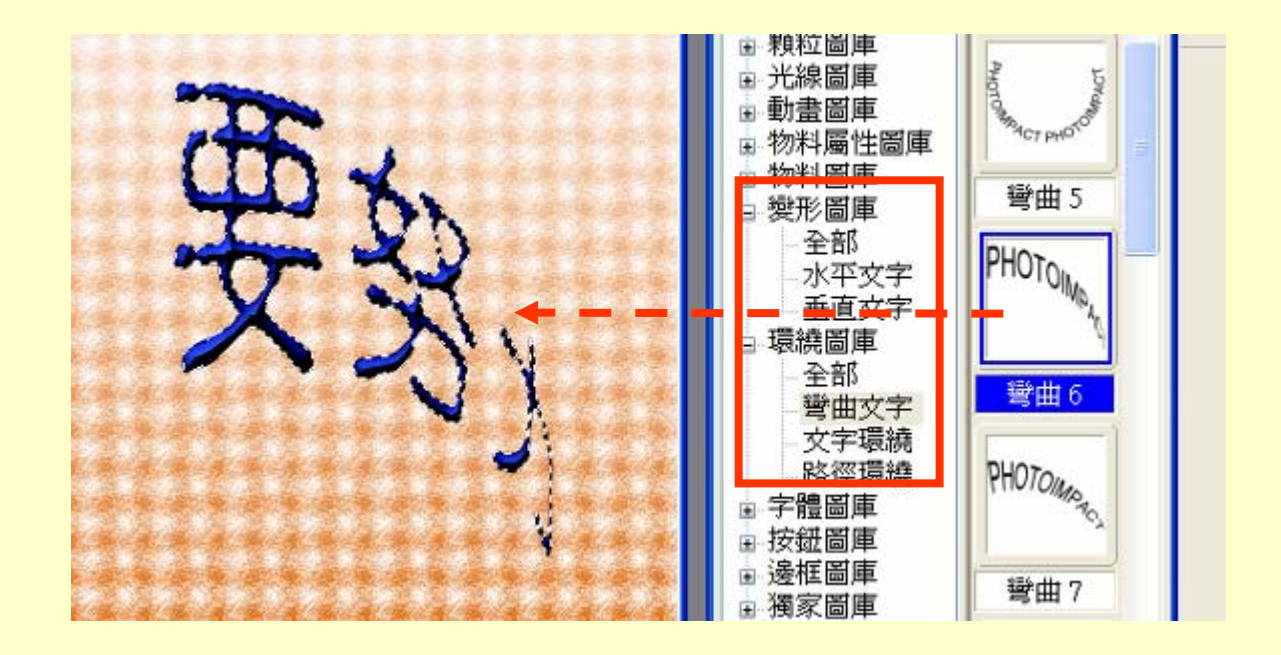

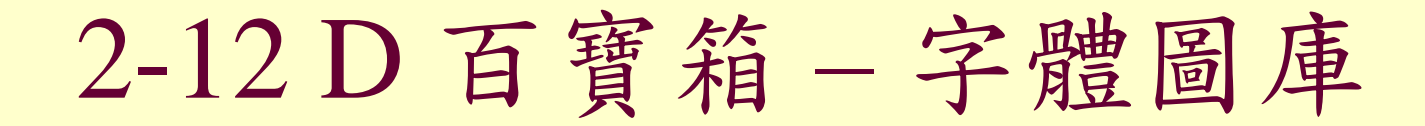

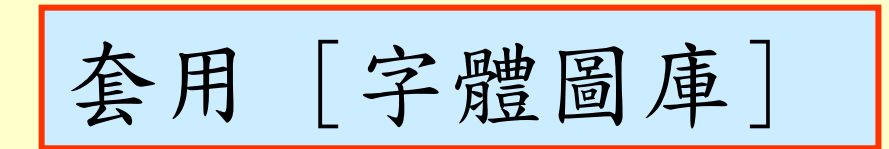

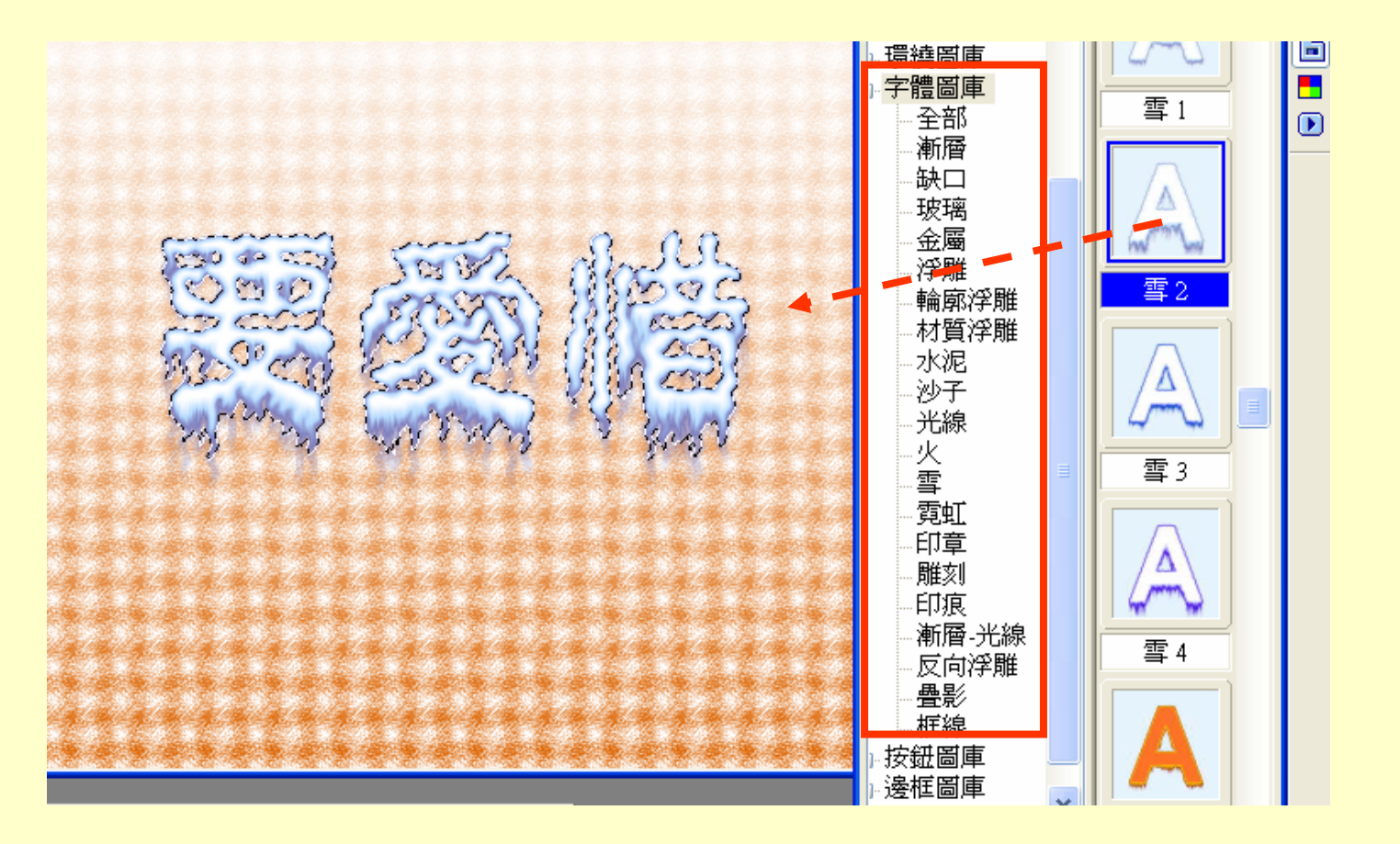

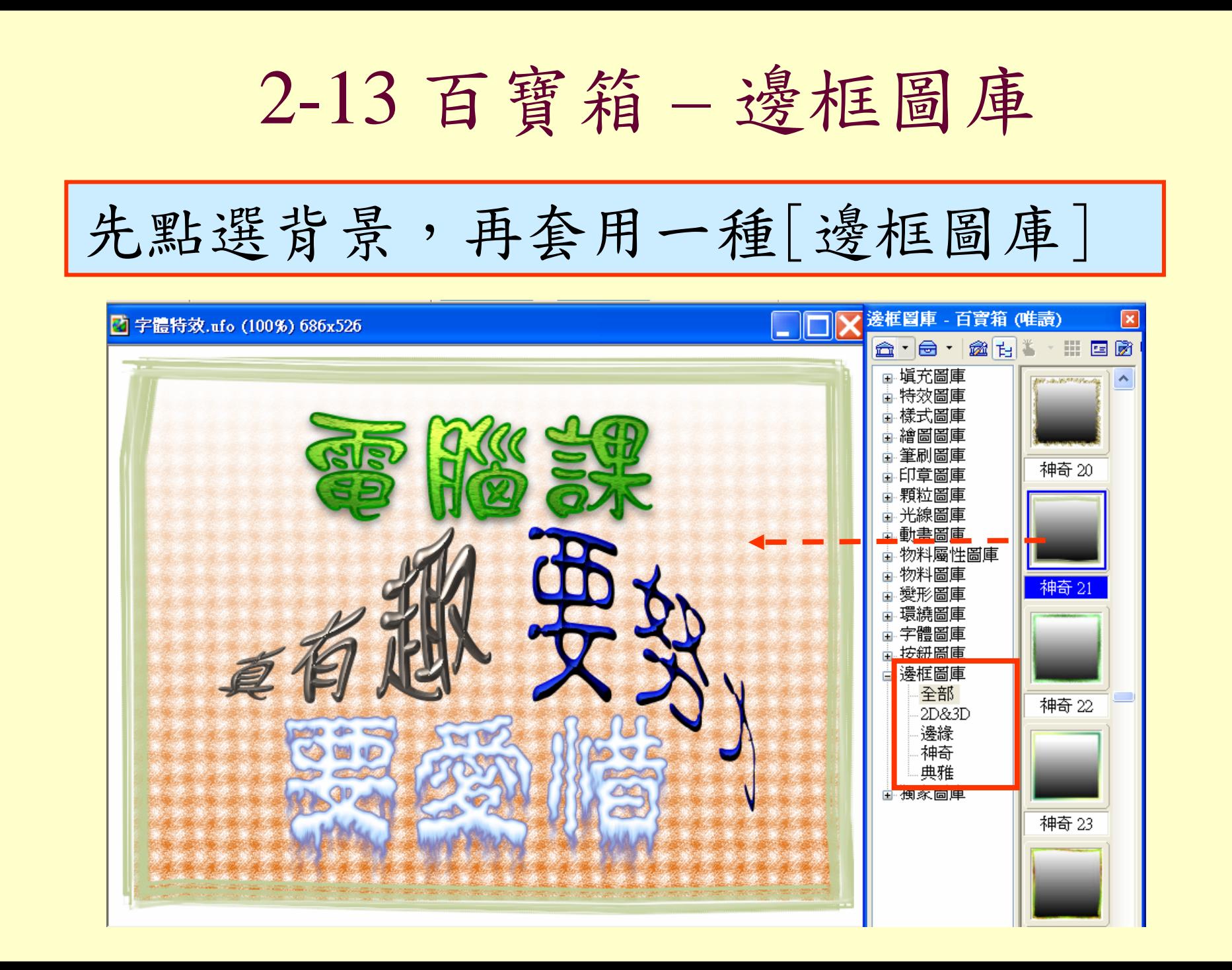

作業二

- 製作下列四種文字效果
	- A 物料圖庫
	- B 變形工具 / 虛擬3D旋轉
	- C 變形圖庫、環繞圖庫
	- D 字體圖庫
- 邊框

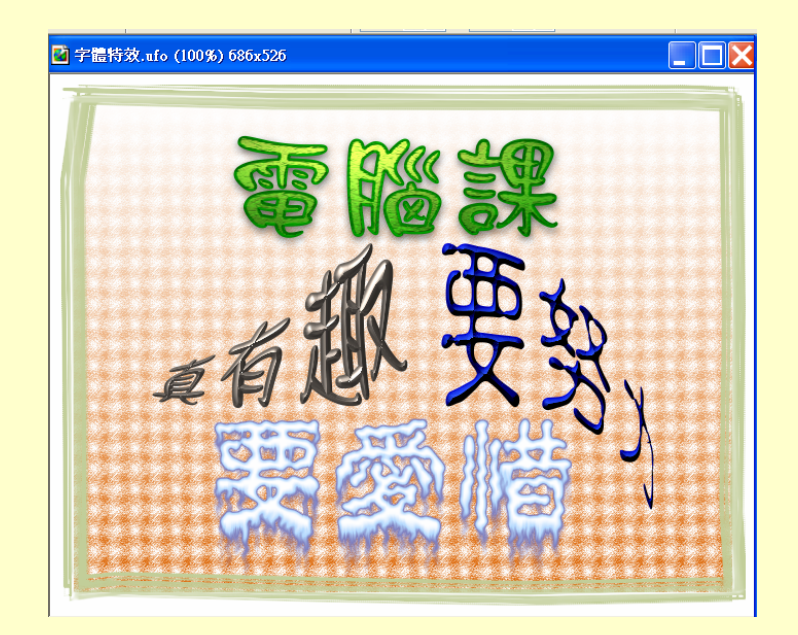